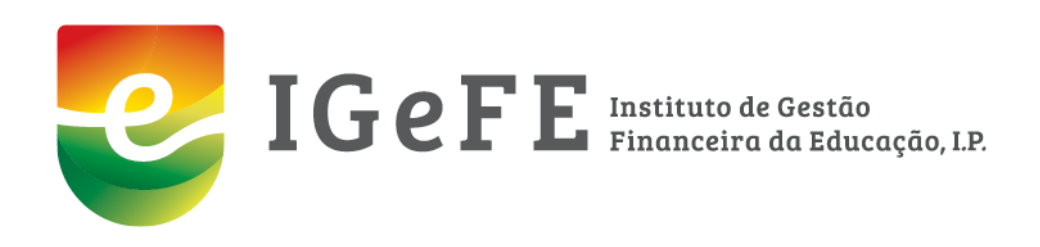

# **Sistema de Requalificação das Infra-estruturas Escolares (SRIE) Municípios**

1 9 de fevereiro de 2021

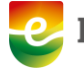

## <span id="page-1-0"></span>ÍNDICE

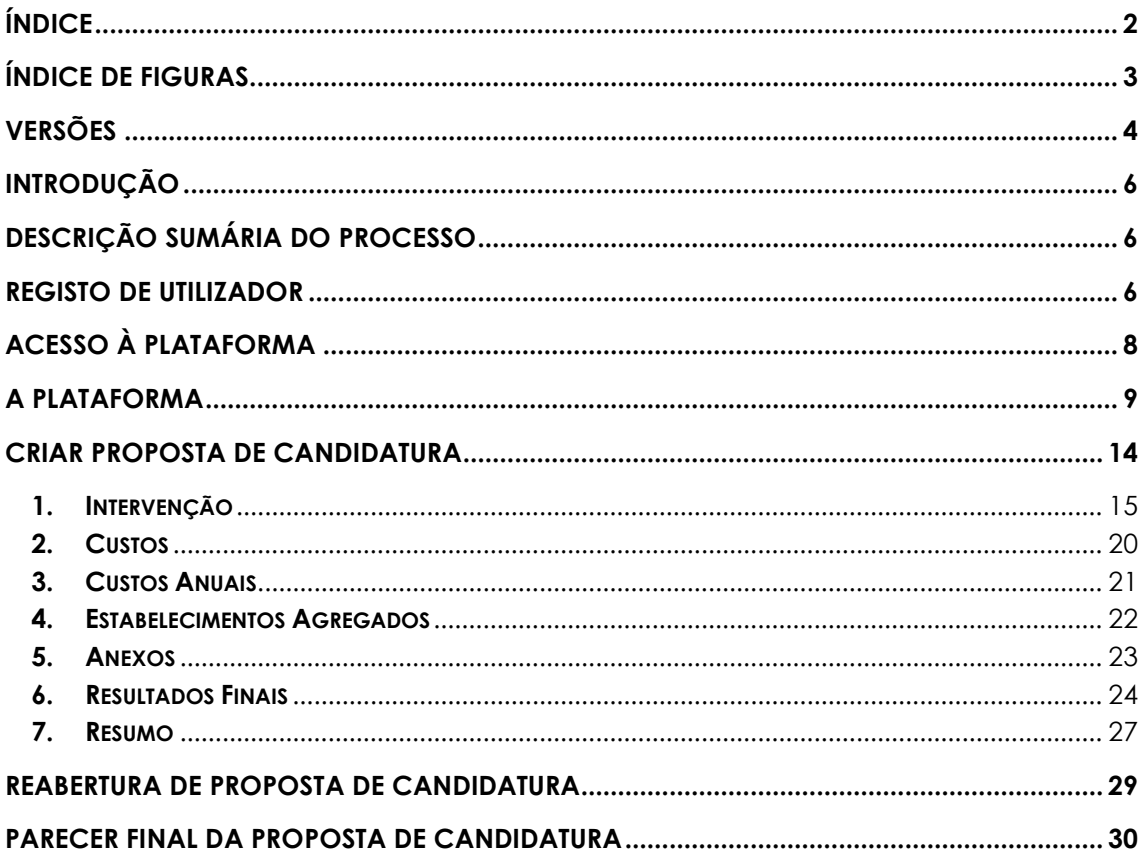

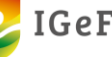

<span id="page-2-0"></span>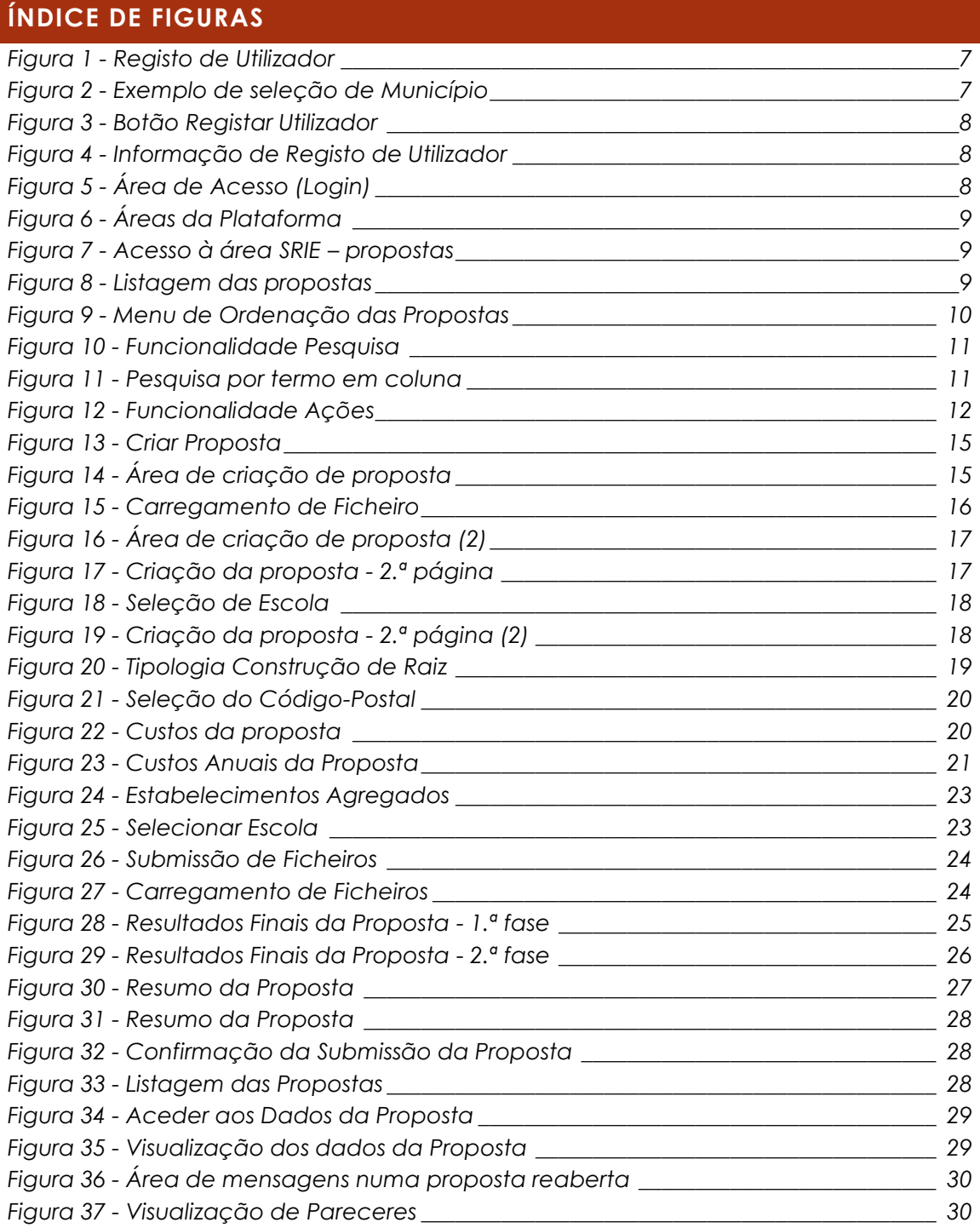

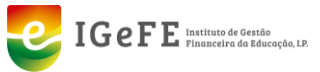

<span id="page-3-0"></span>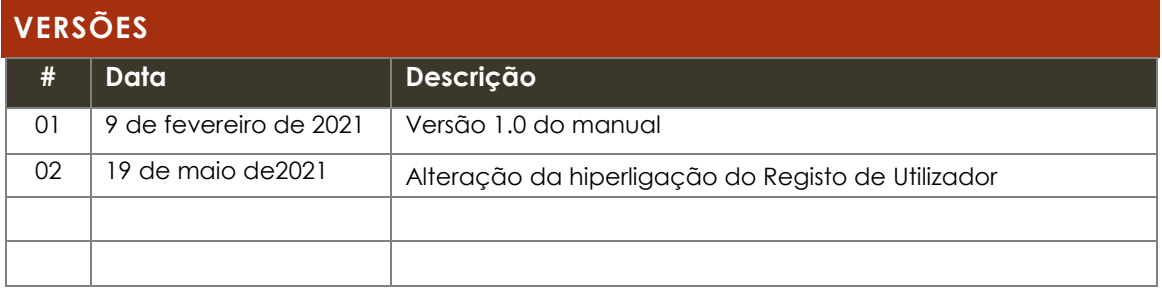

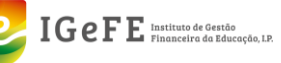

## **Abreviaturas**

DGEstE – Direção-Geral dos Estabelecimentos Escolares

- DSR Direção de Serviços Regional
- IGeFE Instituto de Gestão Financeira da Educação
- ME Ministério da Educação

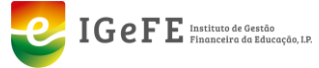

## <span id="page-5-0"></span>**INTRODUÇÃO**

Esta plataforma é a nova versão da plataforma Centros Escolares que permite de forma centrada, simplificada e digital a execução dos procedimentos relativos às candidaturas ao Programa Nacional de Requalificação da Rede Escolar.

## <span id="page-5-1"></span>**DESCRIÇÃO SUMÁRIA DO PROCESSO**

As Câmaras Municipais terão acesso a esta plataforma, através da qual poderão apresentar a suas candidaturas ao Programa Nacional de Requalificação da Rede Escolar.

A candidatura passa pelo preenchimento de um formulário onde serão inseridos os vários dados solicitados para a mesma, e caso seja, necessário, o carregamento de ficheiros de suporte à decisão sobre a candidatura.

Para além da apresentação da candidatura, as Câmaras Municipais terão acesso a todas as suas propostas de candidatura – independentemente do seu estado, podendo consultar todo o seu histórico.

Após a conclusão do preenchimento do formulário para uma candidatura, o mesmo é submetido, passando a estar disponível à DSR da respetiva região - onde as Câmaras Municipais se encontram incluídas, e à DGEstE – Direção Central para consulta.

A DSR terá acesso à plataforma, onde para além de consultar todos os dados relativos às candidaturas dos municípios da sua região – independentemente do estado das candidaturas, tem de emitir o Parecer (Favorável / Desfavorável) para as candidaturas.

Na análise e avaliação das propostas de candidaturas, a DSR poderá devolver / reabrir a proposta, solicitando mais dados ou a alteração dos mesmos. Ao realizar a reabertura, inserirá uma justificação.

A DGEstE terá acesso à plataforma para consulta de todos os dados das propostas – independentemente do estado das mesmas, para todos os municípios.

O IGeFE terá acesso à plataforma para consulta de todos os dados, de todos os municípios, do histórico das candidaturas. Para além desta especificação, o IGeFE procederá à análise e verificação das propostas registando o Parecer Técnico que se traduz numa proposta de parecer, assim como o Parecer Final da Proposta apresentada.

## <span id="page-5-2"></span>**REGISTO DE UTILIZADOR**

Para acesso à plataforma "Sistema de Requalificação das Infra-estruturas Escolares (SRIE)" deve primeiro proceder, de modo único, ao registo de utilizador.

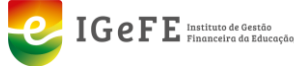

Assim deve aceder à seguinte página:

#### **[https://portal.igefe.mec.pt/ords/f?p=1000:9:::::P9\\_MODULO:CE](https://portal.igefe.mec.pt/ords/f?p=1000:9:::::P9_MODULO:CE)**

Nesta página encontram-se disponíveis os seguintes campos:

- Município;
- Nome;
- Email;
- Password / Confirmação de Password.

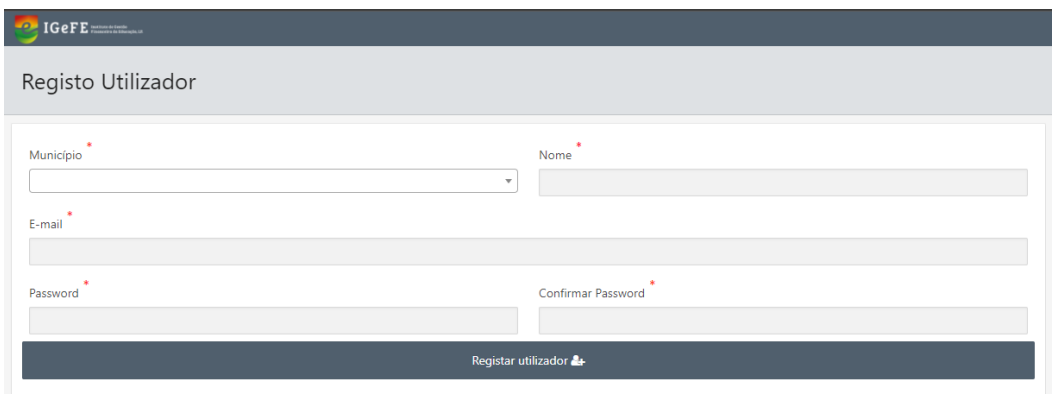

Figura 1 - Registo de Utilizador

<span id="page-6-0"></span>O campo "**Município**" é um campo de seleção, onde se encontram listados os Municípios através do NIF e designação. Para seleção do Município pode optar através da lista ou através de pesquisa no respetivo campo, quer pelo NIF quer pela Designação.

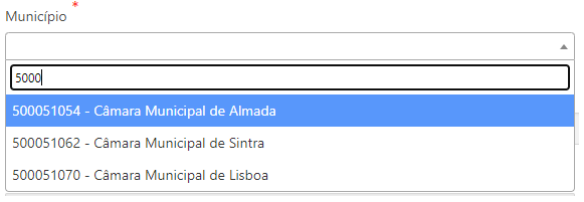

Figura 2 - Exemplo de seleção de Município

<span id="page-6-1"></span>O campo "**Nome**" é o campo onde o utilizador a registar deve inserir o seu nome.

O campo "**Email**" é onde será registado o email do utilizador**. Este campo tem de ser preenchido com um email institucional**, por exemplo: utilizador**@cm-designacao.pt**. Este campo será o campo que identifica o utilizador, ou seja, o nome de utilizador na plataforma.

O campo "**Password**" é o campo referente à palavra-chave para acesso à plataforma, e o campo "**Confirmar Password**" permite a confirmação da palavrachave inserida no campo anterior.

Os campos assinalados com **\*** são de preenchimento obrigatório.

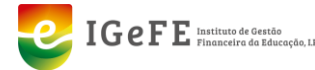

Após o preenchimento dos campos, deve clicar no botão "**Registar Utilizador**".

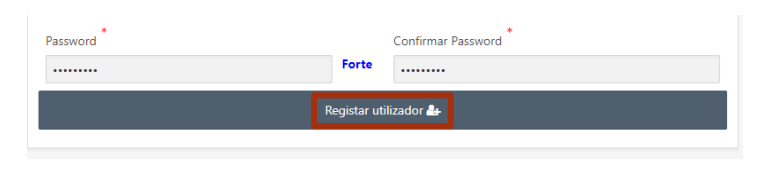

Figura 3 - Botão Registar Utilizador

<span id="page-7-1"></span>Ao clicar no botão "Registar Utilizador", estando todos os campos corretamente preenchidos, é apresentada a seguinte mensagem:

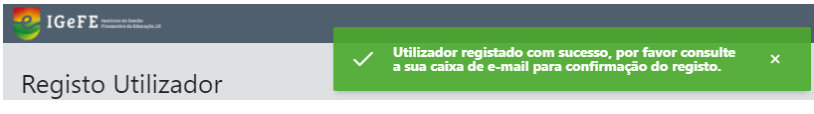

Figura 4 - Informação de Registo de Utilizador

<span id="page-7-2"></span>É enviado para o email registado uma mensagem de correio para confirmação do registo. Deve aceder ao email e clicar na hiperligação enviada na mensagem de forma a poder confirmar o registo de novo utilizador.

Após a confirmação, poderá então aceder à plataforma "**Sistema de Requalificação das Infra-estruturas Escolares (SRIE)**" com as credenciais geradas.

## <span id="page-7-0"></span>**ACESSO À PLATAFORMA**

O acesso a esta plataforma "Sistema de Requalificação das Infra-estruturas Escolares (SRIE)" é realizada através do seguinte endereço:

#### **<https://portal.igefe.mec.pt/ords/f?p=100>**

Para aceder deverá inserir as suas credenciais de acesso.

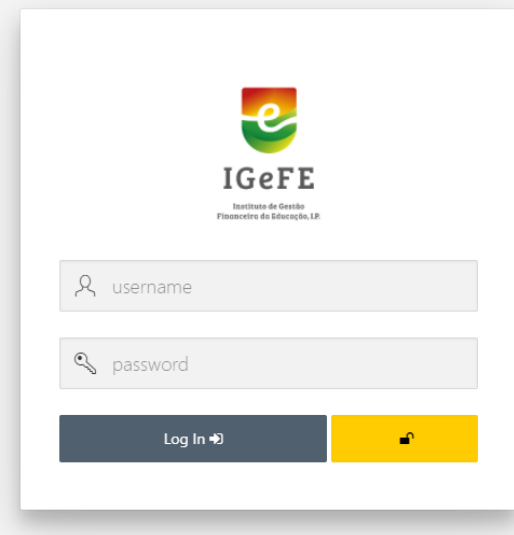

<span id="page-7-3"></span>Figura 5 - Área de Acesso (*Login*)

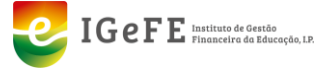

## <span id="page-8-0"></span>**A PLATAFORMA**

A Plataforma "Sistema de Requalificação das Infra-estruturas Escolares (SRIE)" está subdividida em 3 partes principais:

- **(1)** Menu de Navegação Lateral Esquerdo que permite aceder ao SRIE;
- **(2)** Menu de Definições de Utilizador que permite definir preferências relativamente ao utilizador;
- **(3)** Área de Conteúdo onde é disponibilizado o conteúdo.

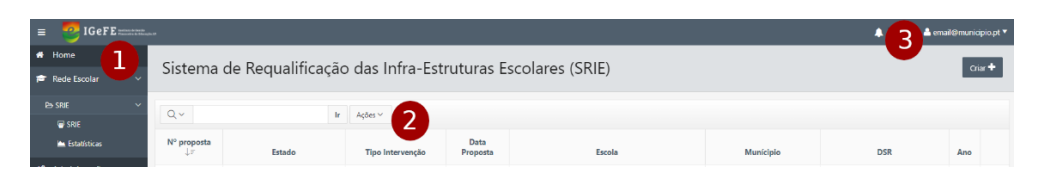

Figura 6 - Áreas da Plataforma

<span id="page-8-1"></span>Ao aceder à plataforma para visualizar, criar ou submeter propostas deve, através do menu lateral esquerdo, clicar no item "**Rede Escolar**", depois clicar em "**SRIE**" e por fim clicar no subitem "**SRIE**".

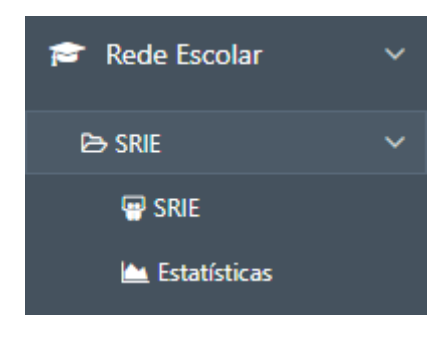

Figura 7 - Acesso à área SRIE – propostas

#### <span id="page-8-2"></span>**SRIE - Sistema de Requalificação das Infra-estruturas Escolares**

Ao aceder à área inicial do SRIE estará disponível uma lista com as propostas submetidas pelos Municípios.

Ao aceder à área principal de conteúdo é disponibilizada uma listagem das propostas criadas, independentemente do seu Estado.

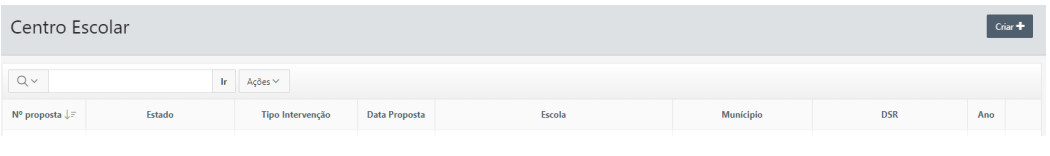

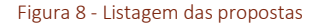

<span id="page-8-3"></span>A lista é apresentada através de uma tabela, que disponibiliza informação variada sobre a proposta, nomeadamente:

1. N.º de proposta;

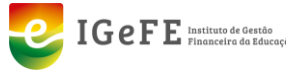

- 2. Estado (da proposta);
- 3. Tipo de Intervenção;
- 4. Data da Proposta;
- 5. Escola;
- 6. Município;
- 7. DSR (Direção de Serviços Regional);
- 8. Ano;
- 9. Imprimir opção de impressão da proposta.

Esta lista permite uma multiplicidade de visualização das várias propostas, através da utilização das colunas as quais permitem a ordenação das mesmas. Para utilizar esta funcionalidade basta clicar na coluna pela qual se pretende ordenar.

Ao clicar numa coluna é disponibilizado um menu de ordenação e pesquisa dessa coluna.

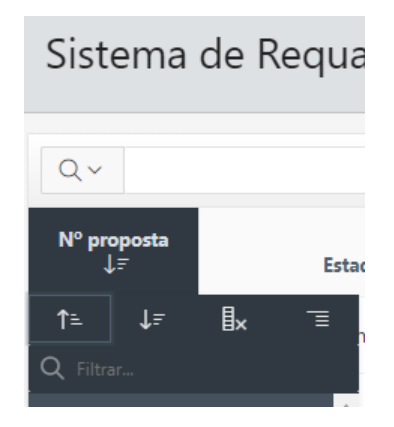

Figura 9 - Menu de Ordenação das Propostas

<span id="page-9-0"></span>As funcionalidades deste menu são as seguintes:

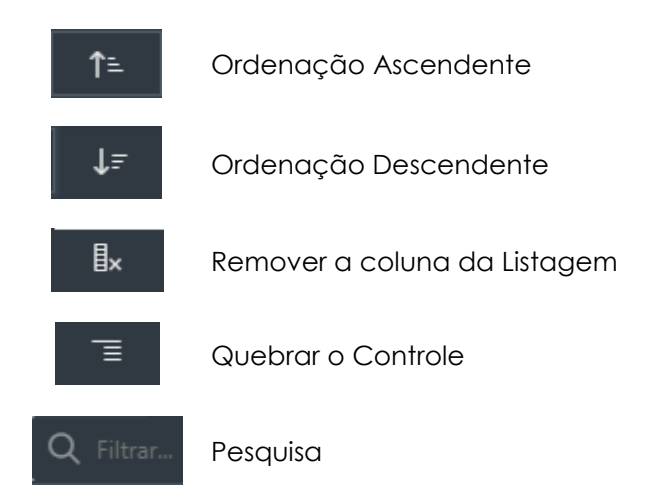

A funcionalidade "**Remover a coluna da Listagem**", como a designação indica permite remover a coluna onde é aplicada esta funcionalidade da tabela de propostas. Caso pretenda voltar a adicionar a coluna, deve efetuar o seguinte

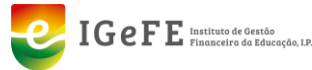

procedimento: clicar no botão "**Ações**" e no submenu apresentado clicar no item "**Redefinir**".

No topo da listagem das propostas de candidaturas, é disponibilizada a área de "**Pesquisa**".

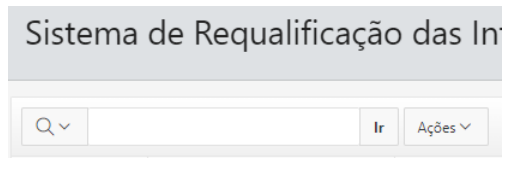

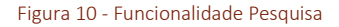

<span id="page-10-0"></span>Esta área permite pesquisar nas propostas através de um campo de texto. Permite também através do botão <sup>Q v</sup>, centralizar a pesquisa por um específico termo numa determinada coluna da proposta.

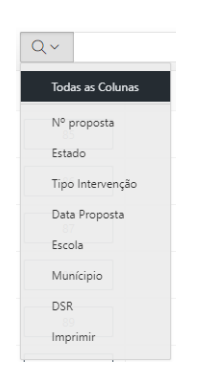

Figura 11 - Pesquisa por termo em coluna

<span id="page-10-1"></span>Na mesma área, através do botão "**Ações**", o utilizador tem acesso a uma variedade de funcionalidades que permitem criar relatórios da listagem de propostas de candidaturas. As funcionalidades são as seguintes:

- Selecionar Colunas;
- Filtro;
- Linhas por Página;
- Formato;
- Salvar Relatório;
- Redefinir;
- Ajuda;
- Fazer *Download*.

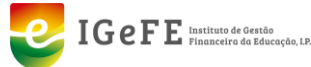

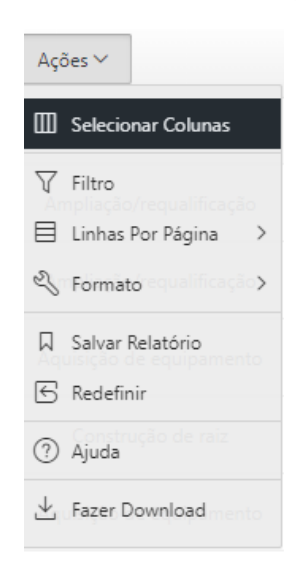

Figura 12 - Funcionalidade Ações

## <span id="page-11-0"></span>**Estatísticas**

Traduz-se na área de estatísticas relativas às propostas de candidatura, onde serão apresentados dados estatísticos, sendo disponibilizados dados como:

- Número total de propostas criadas;
- Número de propostas submetidas;
- Número de propostas reabertas;
- Número de propostas com Parecer Favorável IGeFE;
- Número de propostas com Parecer Desfavorável IGeFE.

Clicando em qualquer uma destas entradas aceder-se-á a uma página que disponibiliza a lista dos relatórios selecionados.

## **ESTADOS DAS PROPOSTAS DE CANDIDATURA**

As propostas de candidatura ao Programa comportam vários estados dependendo da fase da mesma na plataforma. Assim os estados são os seguintes:

#### **Em Preenchimento**

Este estado corresponde à fase inicial da proposta, ou seja, quando o município cria, através do formulário, uma nova proposta.

Nesta fase, o município pode alterar todos os dados que pretender no formulário e ir gravando as alterações à medida que insere ou altera.

Nesta fase tanto a DSR, como a DGEstE e o IGeFE tem acesso de consulta a este formulário, ou seja, aos dados já preenchidos e documento(s) de suporte à proposta carregados.

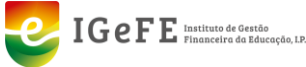

#### **Preenchido**

Este estado corresponde à fase em que uma proposta se encontra totalmente preenchida pela Câmara Municipal, já foi submetida. Mas que ainda não foi validada pela DSR.

Ao ser submetida uma proposta de candidatura é gerado e enviado um email automaticamente para a DSR

Nesta fase tanto a DSR, como a DGEstE e o IGeFE tem acesso de consulta a este formulário, ou seja, aos dados já preenchidos e documento(s) de suporte à proposta carregados.

A DSR poderá reabrir uma proposta e para tal é inserida uma justificação que é disponibilizada ao município para consulta ao editar os dados da proposta.

#### **Reaberto**

Corresponde à reabertura de uma proposta por parte da DSR para alteração dados ou registo de novos dados.

Ao ser alterado para este estado a proposta, o município recebe por email um alerta automático indicando que a proposta foi reaberta pela DSR.

Neste estado o Município pode efetuar qualquer alteração de dados na proposta agora reaberta, e consultar a justificação registada pela DSR à reabertura da proposta.

Neste estado tanto a DSR, como a DGEstE e o IGeFE tem acesso de consulta a este formulário, aos dados já preenchidos e documento(s) de suporte à proposta carregados.

Após concluída a edição da proposta, a proposta é novamente submetida, e passa ao estado "Submetido".

#### **Submetido [Parecer DGEstE – DSR]**

Este estado da proposta corresponde à validação pela DSR da proposta, e que se encontra em análise e consequente emissão de Parecer.

Nesta fase, o município tem acesso de consulta de dados da proposta e permissão de impressão em formato PDF ao mesmo.

Nesta fase tanto a DSR, como a DGEstE e o IGeFE tem acesso de consulta a este formulário, aos dados já preenchidos e documento(s) de suporte à proposta carregados.

Quando uma proposta de candidatura é considerada válida é comunicado automaticamente por email para o Município que a apresentou.

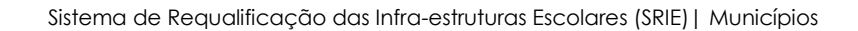

#### **Parecer Técnico IGEFE [Análise – IGeFE]**

Este estado corresponde à fase de análise e verificação da proposta pelo IGeFE, e corresponde ao Parecer Técnico IGeFE emitido sobre a proposta.

Nesta fase os dados da proposta continuam consultáveis tanto pelo município, como pela DSR e DGEstE. Assim como, a proposta estará disponível para impressão em formato PDF.

#### **Terminado**

 $IGeFE$  Instituto de Gestão

Corresponde ao último estado de uma proposta de candidatura, onde o processo da proposta encontra-se concluído estando emitido Parecer Final sobre a mesma.

É disponibilizado para todos os perfis intervenientes na proposta em formato PDF o documento com os dados da proposta e com o Parecer Final do IGeFE.

Ao ser emitido o Parecer Final sobre a proposta de candidatura, é comunicado de forma automática através de email a conclusão do processo de candidatura para o Município e para a DSR.

Sempre que uma proposta submetida altera o seu estado, é gerado e enviado automaticamente um email aos intervenientes do processo e da respetiva fase.

#### <span id="page-13-0"></span>**CRIAR PROPOSTA DE CANDIDATURA**

A criação de uma proposta de candidatura é realizada através de um processo que comporta o preenchimento de várias secções do formulário de criação da proposta. Estas áreas são as seguintes:

- **1.** Intervenção;
- **2.** Custos;
- **3.** Custos Anuais;
- **4.** Estabelecimentos Agregados;
- **5.** Anexos;
- **6.** Resultados Finais;
- **7.** Resumo.

Em todas as secções de preenchimento da proposta, até à conclusão / submissão da proposta é sempre possível editar os vários dados.

Após o preenchimento da área "**Intervenção**" que permite criar a proposta, todas as restantes áreas podem ser preenchidas em momentos diferentes, isto é, não é

necessário preencher todas as áreas do formulário ao criar a proposta. Exceto a secção "**Intervenção**".

## <span id="page-14-0"></span>**1. INTERVENÇÃO**

 $[GeFE]$  Instituto de Gestão

A secção "Intervenção" é a primeira fase da criação de uma proposta.

1. Na barra de topo da página, como indicado na figura 5, clicar no botão "**Criar +**"

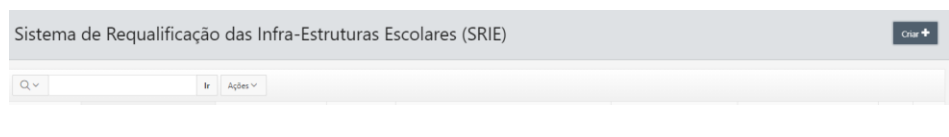

Figura 13 - Criar Proposta

<span id="page-14-1"></span>2. É disponibilizada a seguinte janela

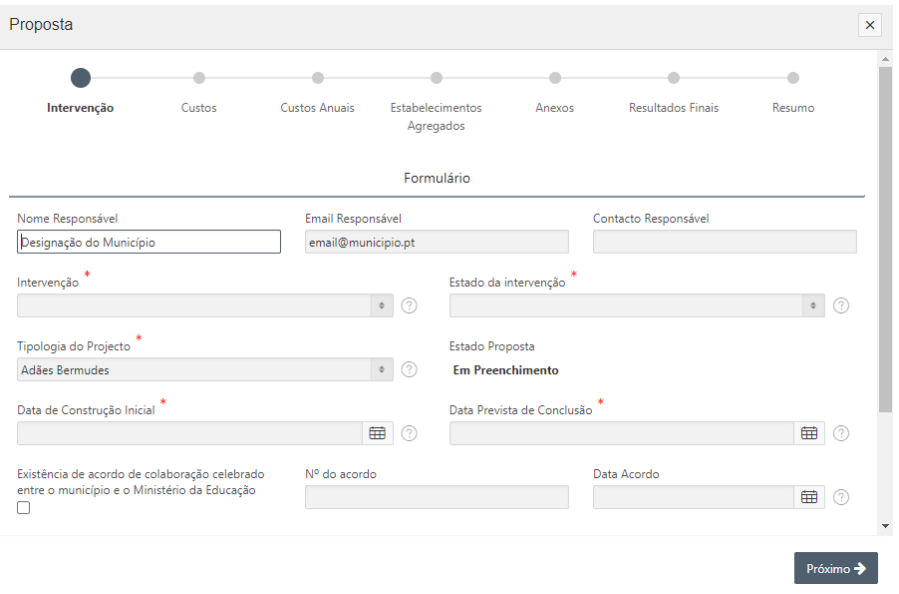

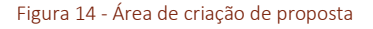

<span id="page-14-2"></span>3. Nesta janela, devem ser preenchidos os campos pretendidos, sendo obrigatório o preenchimento dos campos assinalados com **\***, para a criação da proposta.

Os campos referentes ao "**Nome do Responsável**" e "**Email Responsável**" são carregados automaticamente a partir das definições do utilizador, às quais terá acesso através do botão **L** localizado no topo superior direito da plataforma.

O campo "**Intervenção**", permite indicar o tipo de intervenção que o município se encontra a candidatar, sendo os seguintes:

Ampliação/requalificação;

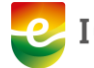

- Aquisição de equipamento;
- Construção de raiz (esta intervenção comporta outros campos para preenchimentos);
- Grande remodelação.

O campo "**Estado da Intervenção**", permite definir o estado da mesma, sendo os possíveis estados os seguintes:

- Adjudicado;
- Concluído;
- Fm obra:
- Em projeto.

O campo "**Tipologia do Projeto**", permite definir as seguintes tipologias para o projeto:

- Adães Bermuda;
- Área Aberta:
- **•** Centenário:
- Conde Ferreira:
- Projeto Especial;
- Outro.

Os campos "**Data de Construção Inicial**" e "**Data Prevista de Conclusão**" são campos de preenchimento obrigatório.

O campo "**Existência de acordo de colaboração celebrado entre o município e o Ministério da Educação**" deve ser assinalado caso exista um acordo e o mesmo deve ser carregado. Para tal, deverá ser marcado o campo de verificação (*checkbox*) e de seguida carregar o documento.

Como é indicado, o documento pode ser arrastado para a área indicada ou, em alternativa, clicando na área é possível selecionar o documento através do explorador de ficheiros.

Para além do carregamento do ficheiro, deverá ser indicado o número do acordo no campo "**N.º do acordo**" e a data através do campo "**Data Acordo**".

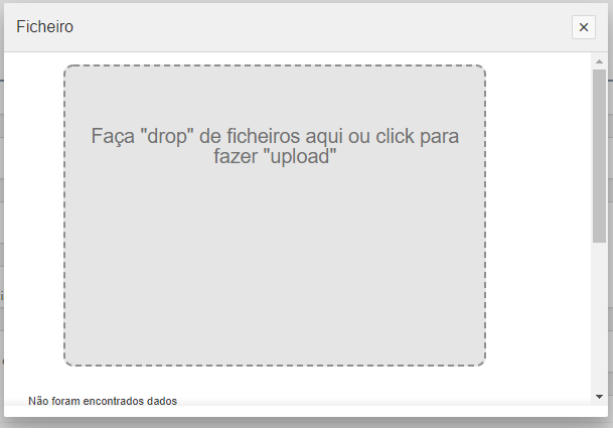

<span id="page-15-0"></span>Figura 15 - Carregamento de Ficheiro

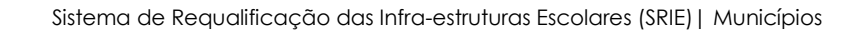

Dependendo da proposta a submeter, caso exista um contrato de execução de acordo como Decreto-Lei 144/2008, deverá ser assinalado o campo "**Existência de contrato de execução de acordo com o Dec-Lei 144/2008, de 28 de julho**" marcando o campo de verificação (*checkbox*), indicar o número de contrato e a data do mesmo através do preenchimento dos campos "**Nº do contrato**" e "**Data Contrato**".

 $IGeFE$  Instituto de Gestão

Caso existam, ao abrigo do Decreto-Lei n.º 21 de 30 de janeiro de 2019, transferência de competências, o campo de verificação (Checkbox) do campo "**Existência de transferência de competências ao abrigo do Dec-Lei n.º 21 de 2019, de 30 de janeiro**" deverá ser assinalado.

Caso seja uma proposta para substituir outra, deve escolher a opção "**Sim**" no campo "**Proposta Substituição**" e indicar o número da proposta que pretende substituir, no campo "**Nº Proposta**". Por defeito este campo encontra-se preenchido com "Não" como opção.

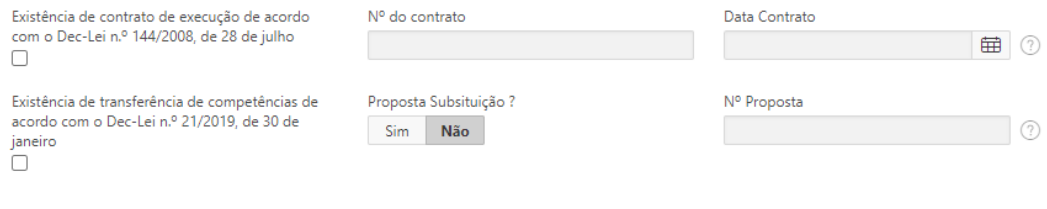

Figura 16 - Área de criação de proposta (2)

- <span id="page-16-0"></span>4. Após o preenchimento destes dados, clicar no botão "**Próximo**" para continuação da criação da nova proposta.
- 5. Na janela seguinte são disponibilizados os seguintes campos para preenchimento:

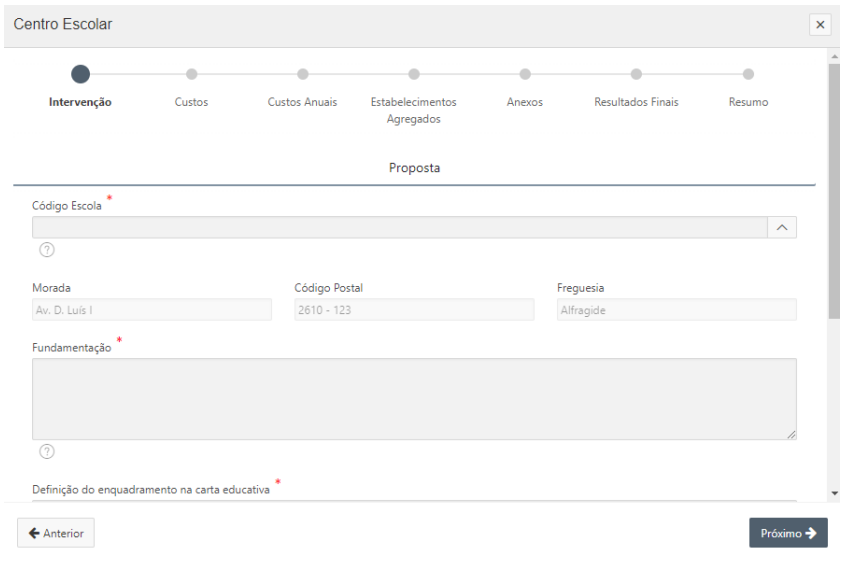

<span id="page-16-1"></span>Figura 17 - Criação da proposta - 2.ª página

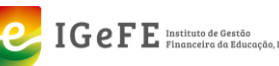

O campo "**Código da Escola**" é de preenchimento obrigatório, e permite escolher a escola para a qual se encontra a ser criada a proposta.

Para tal, deve-se clicar no botão  $\boxed{\triangle}$ . Na janela apresentada, selecionar a escola pretendida. A seleção da escola pode ser realizada através da caixa de pesquisa ou através da lista apresentada.

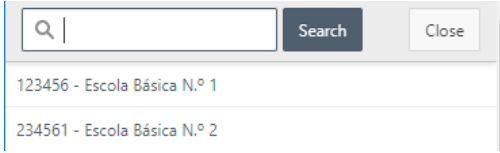

Figura 18 - Seleção de Escola

<span id="page-17-0"></span>Ao selecionar a Escola, os campos "**Morada**", "**Código-Postal**" e "**Freguesia**" são preenchidos automaticamente.

Os campos "**Fundamentação**" e "**Definição do enquadramento na carta educativa**" são de preenchimento obrigatório, e permitem, respetivamente, inserir o texto para fundamentar e para o enquadramento da carta educativa, a proposta a apresentar.

O campo "**Freguesia a associar**" permite para a proposta a apresentar indicar a Freguesia associada a esta proposta. Clicando neste campo é apresentada a lista de freguesias. Selecionar a freguesia pretendida e clicar no botão "**Adicionar +**".

Caso a proposta englobe mais de que uma Freguesia a associar, a mesma pode ser acrescentada através do mesmo processo, sendo acrescentado à lista.

Da lista de freguesias é possível removê-las da lista através do clique no botão  $\mathbf{x}$ 

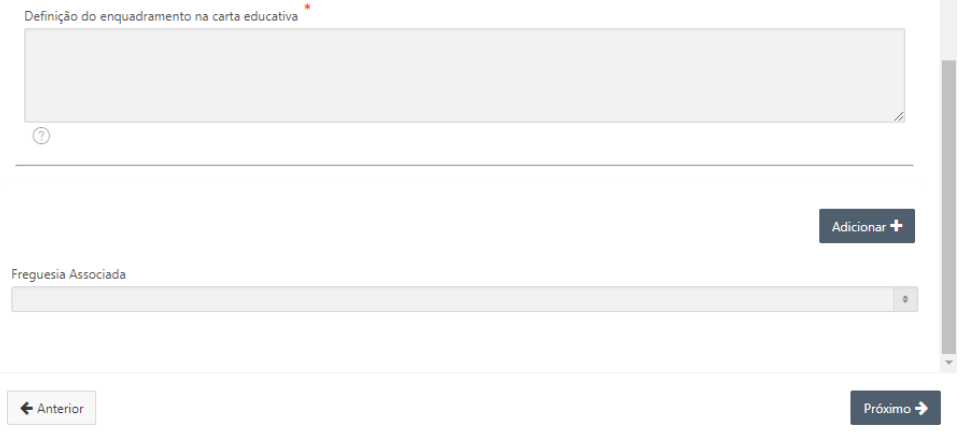

Figura 19 - Criação da proposta - 2.ª página (2)

<span id="page-17-1"></span>6. Após o preenchimento destes dados, clicar no botão "Próximo" para continuação da criação da nova proposta. E o primeiro passo da criação de uma proposta de candidatura fica concluído podendo-se passar à fase seguinte, exceto se a tipologia de intervenção seja "**Construção de Raiz**". Até à conclusão / submissão da proposta é sempre possível editar os vários dados.

#### **Tipo de Intervenção – Construção de Raiz**

 $IGeFE$  Instituto de Gestão

No caso da intervenção comportar como tipo - "**Construção de Raiz**", existirão outros campos para preenchimento.

Após a área de preenchimento dos campos "**Fundamentação**" e "**Definição do enquadramento na carta educativa**", a área seguinte comporta mais campos de preenchimento obrigatório.

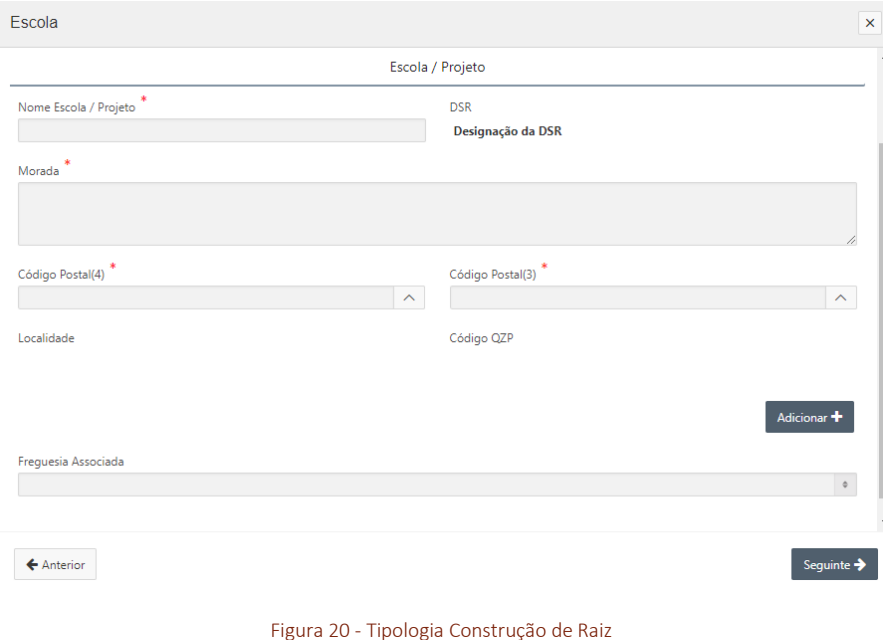

<span id="page-18-0"></span>Esta área comporta os seguintes campos:

- Nome Escola / Projeto;
- Indicação da DSR da Região a que pertence;
- Morada;
- Código-Postal (4) e (3) o preenchimento deste campo é feito através de uma nova janela de seleção ou pesquisa do Código-postal.

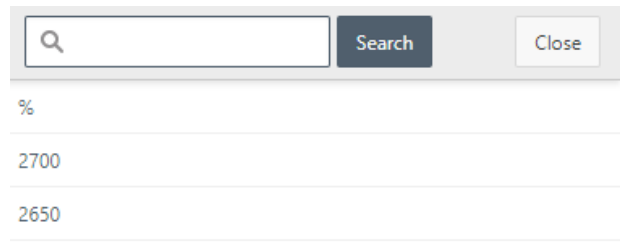

<span id="page-19-1"></span>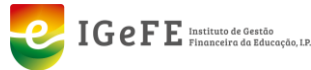

#### Figura 21 - Seleção do Código-Postal

- Os campos "**Localidade**" e "**QZP"** são preenchidos automaticamente após a seleção do Código-Postal;
- Freguesia Associada deve escolher na caixa de seleção a Freguesia.

Após o preenchimento dos campos clicar no botão "**Adicionar +**".

Após o término de inserção dos dados clicar no botão "**Próximo**" e avançar para a secção seguinte.

#### <span id="page-19-0"></span>**2. CUSTOS**

A secção "**Custos**" é a segunda fase da criação de uma proposta. Esta área é composta por 2 campos de preenchimento obrigatório.

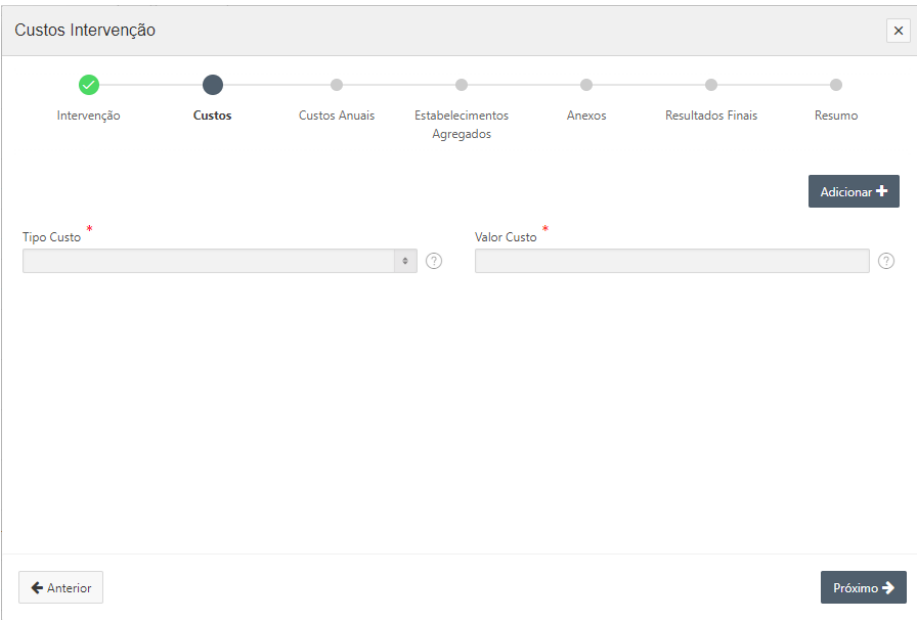

Figura 22 - Custos da proposta

<span id="page-19-2"></span>O campo "**Tipo de Custo**" permite identificar através da caixa de seleção dos diferentes tipos de custo, um específico tipo de custo. Os tipos de custo poderão ser:

- Aquisição de Equipamento;
- Aquisição do Terreno;
- Arranjos Exteriores;
- Contribuição de Espécies;
- Equipamento Informático;
- Estudos, projetos e fiscalização;
- · Instalações;

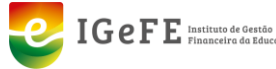

- Material Didático;
- Mobiliário.

O campo "**Valor do Custo**" permite indicar o valor do custo selecionado.

Após o preenchimento destes dois campos deve-se clicar no botão "**Adicionar+**" para inserir os dados.

Caso existam vários tipos de custos, os mesmos são adicionados através do processo anterior.

É possível remover um tipo de custo através do botão  $\lambda$ .

Caso pretenda alterar um Tipo de Custo já associado deverá primeiro remover o custo através do botão  $\blacktriangleright$ , e depois inserir o Tipo de Custo.

Na tabela, onde são apresentados os vários tipos de custos inseridos, no final da coluna referente ao "**Valor do Custo**" é apresentado o total (somatório) dos vários custos.

Após o preenchimento dos campos pretendidos é possível avançar para a secção seguinte através do botão "**Próximo**".

#### <span id="page-20-0"></span>**3. CUSTOS ANUAIS**

A secção "**Custos Anuais**" é a terceira fase da criação de uma proposta. Esta área é composta por 2 campos de preenchimento obrigatório, apresentando o valor total dos custos, inseridos na fase anterior.

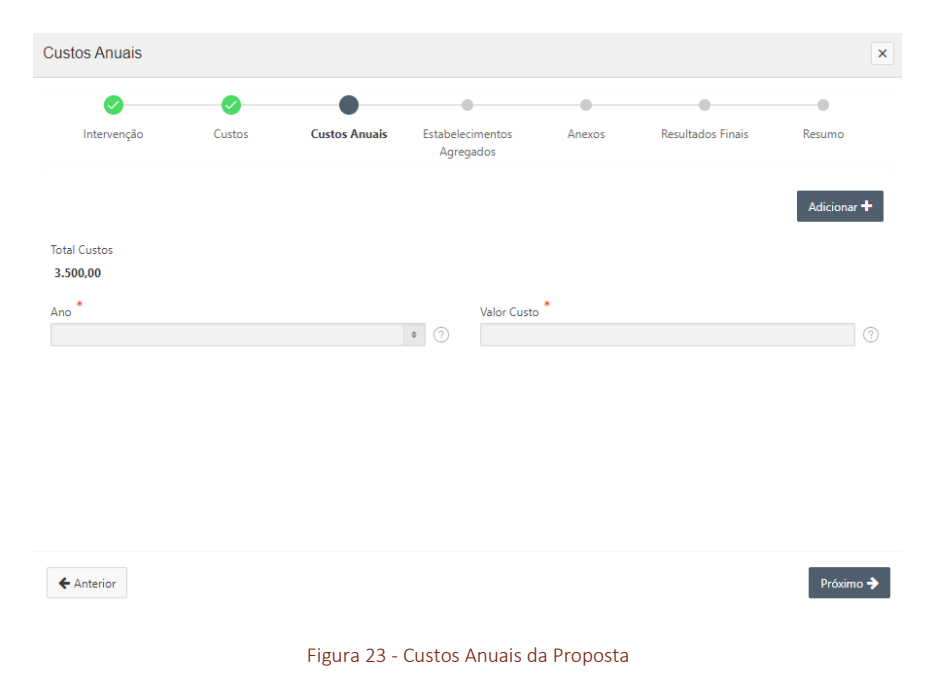

<span id="page-20-1"></span>O campo "**Ano**" permite indicar através da caixa de seleção os custos por ano, sendo apenas possível inserir um valor por ano. Sendo a caixa de seleção de anos criada

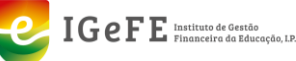

através da Data Inicial e Final. Ou seja, caso uma proposta esteja prevista a sua realização e conclusão num ano civil, apenas esse ano estará disponível para escolha.

O campo "**Valor do Custo**" permite indicar o valor do custo selecionado.

Após o preenchimento destes dois campos deve-se clicar no botão "**Adicionar+**" para inserir os dados.

Caso existam vários anos de custos, os mesmos são adicionados através do processo anterior.

É possível remover um tipo de custo através do botão  $\blacktriangle$ .

Caso pretenda editar um custo anual, deve primeiro eliminar esse custo, através do botão  $\blacktriangleright$ , e de seguida voltar a inserir o novo dado pretendido.

Na tabela, onde são apresentados os vários tipos de custos inseridos, no final da coluna referente ao "Valor do Custo" é apresentado o total (somatório) dos vários custos.

Após o preenchimento dos campos pretendidos é possível avançar para a área seguinte através do botão "**Próximo**".

#### <span id="page-21-0"></span>**4. ESTABELECIMENTOS AGREGADOS**

"**Estabelecimentos Agregados**" é a quarta secção da criação de uma proposta de candidatura que permite registar os estabelecimentos de ensino associados a esta proposta.

O preenchimento deste separador **apenas será obrigatório** caso a proposta a submeter seja referente a estabelecimentos a concentrar ou a estabelecimentos para desdobramento de horários.

Esta área é composta por 2 campos de preenchimento obrigatório, caso seja a anteriormente indicada.

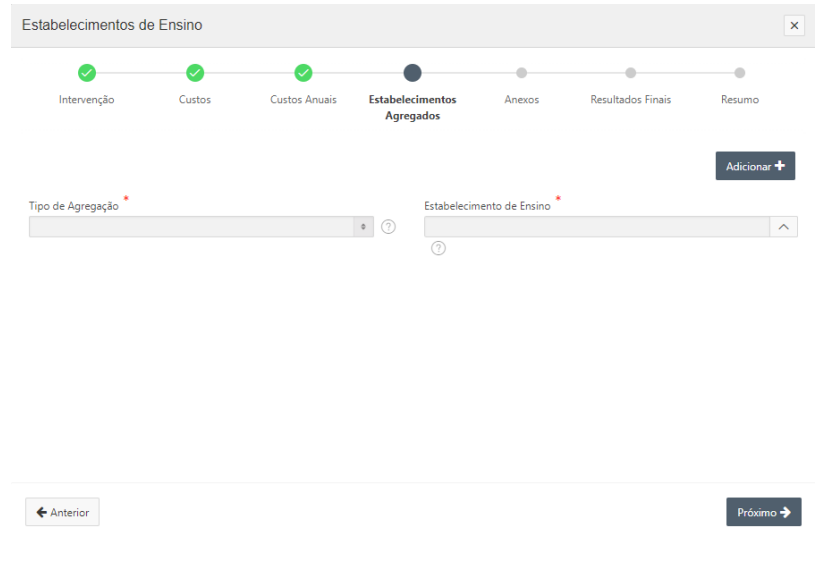

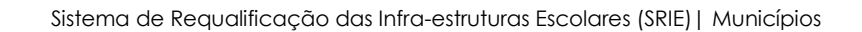

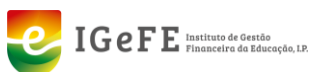

Figura 24 - Estabelecimentos Agregados

<span id="page-22-1"></span>O campo "**Tipo de Agregação**" permite escolher na caixa de seleção se o Tipo de Agregação é Estabelecimento Concentrado ou Estabelecimento de Regime Normal.

"**Estabelecimento Concentrado**", entende-se pelo estabelecimento de educação e ensino que em termos futuros será extinto após concluída a intervenção ou pelo movimento anual da rede escolar na área de influência da intervenção.

"**Estabelecimento de Regime Normal**", entende-se pelo estabelecimento de ensino que tem um regime de funcionamento duplo e que após a intervenção passará a regime de funcionamento normal.

O campo "**Estabelecimento de Ensino**" permite selecionar numa nova janela o Estabelecimento de Ensino que faz parte da rede do município.

Para tal, deve-se clicar no botão  $\triangle$ . Na janela apresentada, selecionar a escola pretendida. A seleção da escola pode ser realizada através da caixa de pesquisa ou através da lista apresentada.

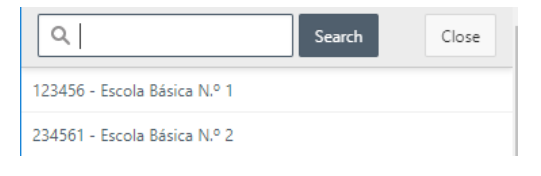

Figura 25 - Selecionar Escola

<span id="page-22-2"></span>Após o preenchimento destes dois campos deve-se clicar no botão "**Adicionar+**" para inserir os dados.

Caso existam várias escolas, as mesmas são adicionadas através do processo anterior.

É possível remover uma escola através do botão  $\blacktriangleright$ .

Caso pretenda editar / alterar uma escola tem de primeiramente eliminar a escola através do botão  $\blacktriangleright$ , e depois voltar a inserir a escola pretendida.

Após o preenchimento dos campos pretendidos é possível avançar para a área seguinte através do botão "**Próximo**".

#### <span id="page-22-0"></span>**5. ANEXOS**

Caso seja necessário, para a criação de uma proposta submeter ficheiros, deve-se utilizar esta secção - "**Anexos**" que corresponde à Submissão de Ficheiros de suporte à candidatura.

Esta área permite o carregamento de ficheiros do tipo **Planta** ou **Peça Escrita**.

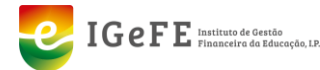

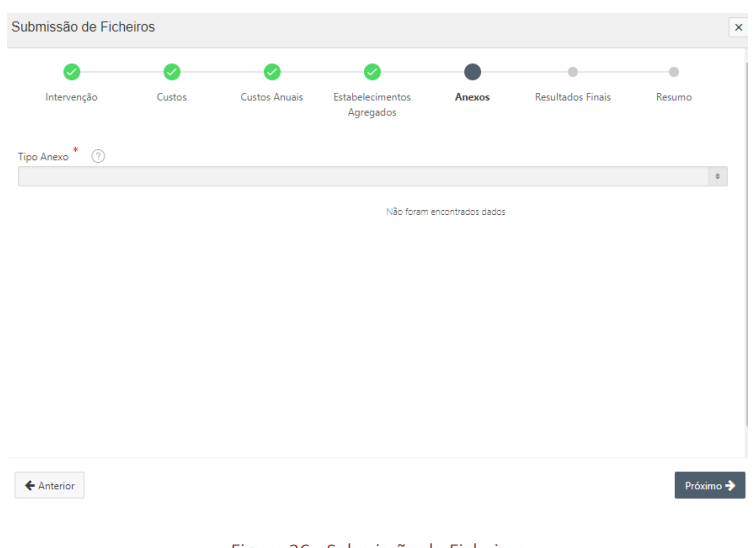

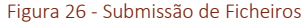

<span id="page-23-1"></span>Após a seleção do "**Tipo de Anexo**", é disponibilizada uma área de carregamento de ficheiros. Os ficheiros podem ser anexados de 2 formas, o documento pode ser arrastado para a área indicada ou, em alternativa, clicando na área é possível selecionar o documento através do explorador de ficheiros.

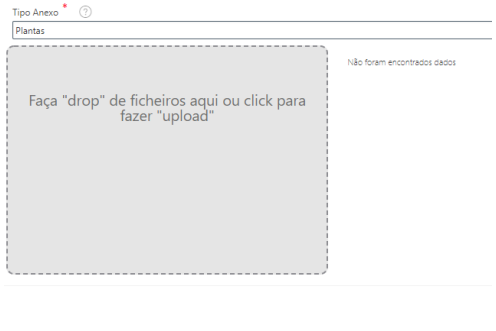

Figura 27 - Carregamento de Ficheiros

<span id="page-23-2"></span>Após o carregamento do ficheiro, é apresentada uma área onde é indicado o nome do "**Ficheiro**", o "**Tipo de anexo**", o "**Tipo de ficheiro**". Sendo possível através dessa nessa área o descarregamento do documento através do botão "*download"* e também a eliminação do ficheiro através do botão  $\blacktriangleright$ .

Caso pretenda editar / alterar um documento, terá de removê-lo através do botão  $\blacktriangle$ , e depois inserir o documento pretendido.

É possível avançar para a área seguinte através do botão "**Próximo**".

## <span id="page-23-0"></span>**6. RESULTADOS FINAIS**

Esta secção "**Resultados Finais**" pretende que o Município ao preencher esta secção, caracterize num âmbito geral, ou seja, na sua totalidade a "**Situação Atual**" da escola

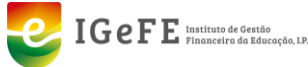

no momento atual (antes) da intervenção, e a "**Situação Final**" depois da intervenção proposta, caracterizando também no geral.

É uma área que comporta 2 áreas distintas de dados – Situação Atual e a Situação Final.

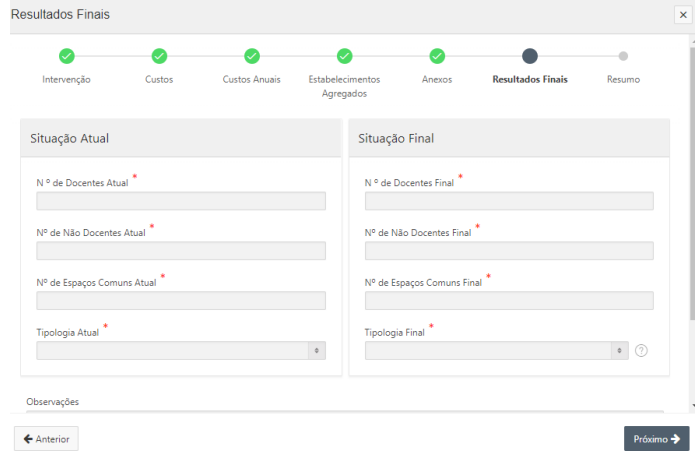

Figura 28 - Resultados Finais da Proposta - 1.ª fase

#### <span id="page-24-0"></span>**Situação Atual**

Esta área comporta os seguintes campos:

- N.º de Docentes Atual;
- N.º de Não Docentes Atual;
- N.º de Espaços Comuns Atual;
- Tipologia Atual a tipologia pode ser escolhida entre Jardim de Infância, Escola Básica, Escola Secundária, Escola Básica e Secundária e Escola Profissional.

#### **Situação Final**

Esta área comporta os seguintes campos:

- N.º de Docentes Final;
- N.º de Não Docentes Final;
- N.º de Espaços Comuns Final;
- Tipologia Final a tipologia pode ser escolhida entre Jardim de Infância, Escola Básica, Escola Secundária, Escola Básica e Secundária e Escola Profissional.

É também disponibilizado um campo de texto para "**Observações**".

Após o preenchimento dos dados é necessário carregar no botão "**Próximo**" para continuar com a inserção de dados sobre a situação atual e final.

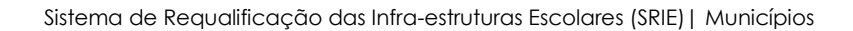

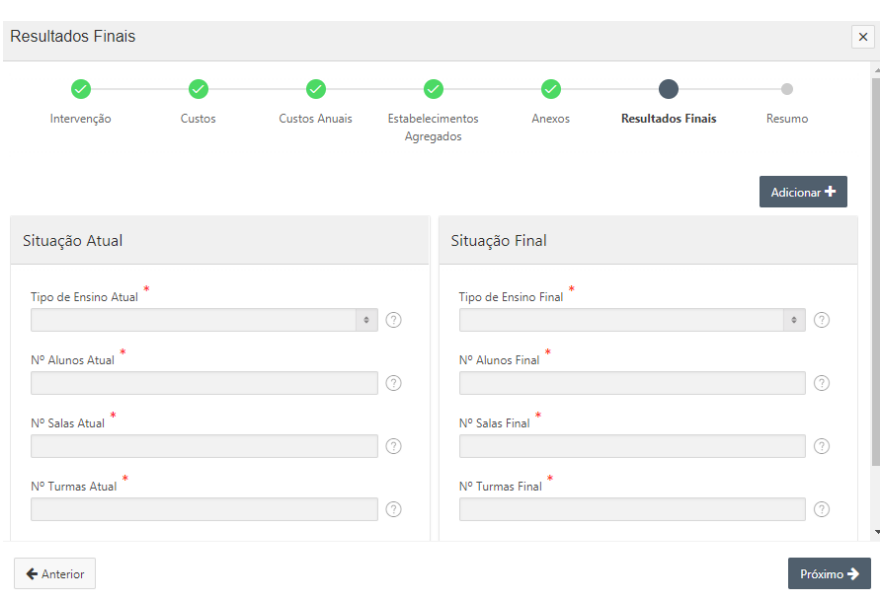

Figura 29 - Resultados Finais da Proposta - 2.ª fase

#### <span id="page-25-0"></span>**Situação Atual**

 $IGeFE$  Instituto de Gestão

Esta área comporta os seguintes campos:

- Tipo de Ensino Atual o Tipo de Ensino apresenta as opções de acordo com o que foi selecionado na janela anterior na Tipologia Atual e que poderá ser – Pré-escolar, 1º Ciclo, 2.º Ciclo, 3.º Ciclo, Secundário e Profissional;
- N.º de Alunos Atual (por tipo de ensino);
- N.º de Salas Atual;
- N.º de Turmas Atual.

#### **Situação Final**

Esta área comporta os seguintes campos:

- Tipo de Ensino Final o Tipo de Ensino apresenta as opções de acordo com o que foi selecionado na janela anterior na Tipologia Final e que poderá ser – Pré-escolar, 1º Ciclo, 2.º Ciclo, 3.º Ciclo, Secundário e Profissional;
- N.º de Alunos Final (por tipo de ensino);
- N.º de Salas Final;
- N.º de Turmas Final.

Após o preenchimento destes dados tem de se clicar no botão "**Adicionar+**" para inseri-los nos Resultados Finais.

Caso existam várias situações, as mesmas são adicionadas através do processo anterior.

É possível remover um item através do botão  $\lambda$ .

Caso pretenda editar um dos itens, terá de primeiramente remover o item através do  $b$ otão  $\blacktriangleright$ , e de seguida inserir o item pretendido.

Por fim para avançar para o último passo é necessário clicar no botão "**Próximo**".

#### <span id="page-26-0"></span>**7. RESUMO**

 $IGeFE$  Instituto de Gestão

Esta secção disponibiliza a informação sobre a proposta a submeter, permitindo verificar os dados registados através do Resumo que é apresentado e por fim **Submeter a proposta** através da **Finalização** da mesma.

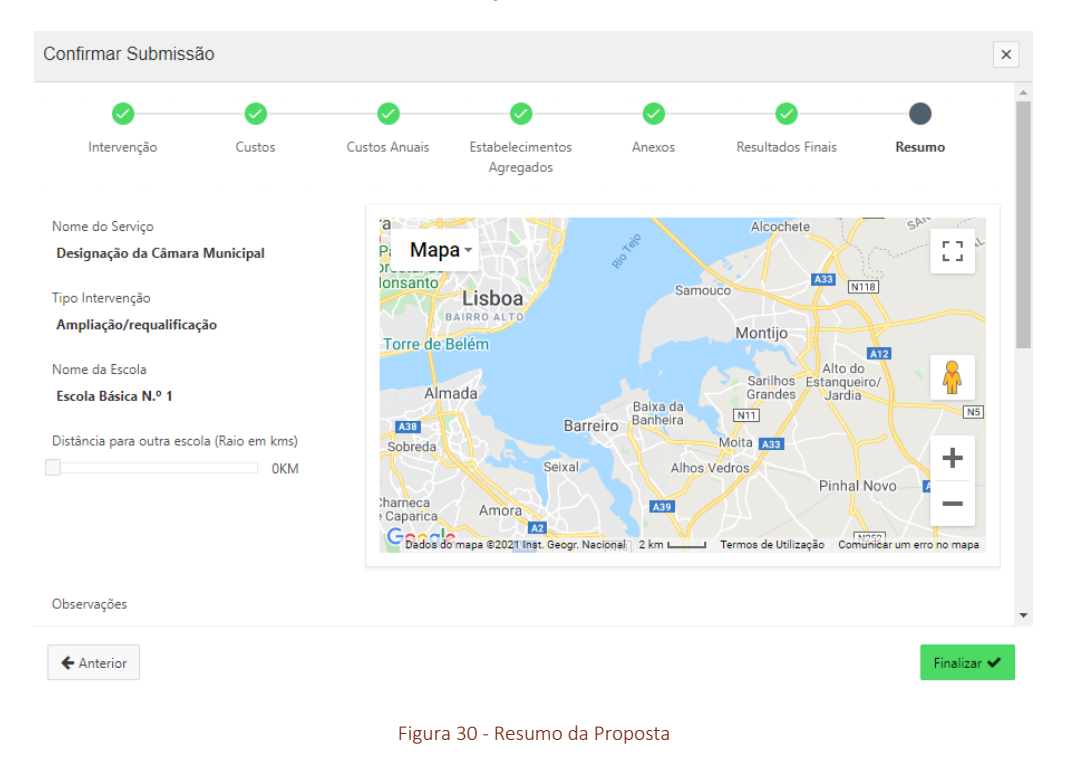

<span id="page-26-1"></span>Para além do Nome do Serviço, Tipo de Intervenção, Nome da Escola e Mapa, é também possível visualizar a distância para outra escola (raio em Kms). Para além disso, são igualmente disponibilizadas informações sobre a Situação Atual e a Situação Final.

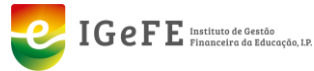

| Confirmar Submissão        |                   |           |           |                        |                            |              |          |          |  |  |
|----------------------------|-------------------|-----------|-----------|------------------------|----------------------------|--------------|----------|----------|--|--|
| Situação Atual             |                   |           |           |                        | Situação Final             |              |          |          |  |  |
| N º de Docentes Atual      |                   |           |           |                        | N º de Docentes Final      |              |          |          |  |  |
| 50                         |                   |           |           |                        | 60                         |              |          |          |  |  |
| Nº de Não Docentes Atual   |                   |           |           |                        | Nº de Não Docentes Final   |              |          |          |  |  |
| 10                         |                   |           |           |                        | 15                         |              |          |          |  |  |
| Nº de Espaços Comuns Atual |                   |           |           |                        | Nº de Espaços Comuns Final |              |          |          |  |  |
| $\mathbf{1}$               |                   |           |           |                        | 2                          |              |          |          |  |  |
| <b>Tipologia Atual</b>     |                   |           |           | <b>Tipologia Final</b> |                            |              |          |          |  |  |
| Escola Básica              |                   |           |           | Escola Básica          |                            |              |          |          |  |  |
| Ensino ministrado          | Ensino ministrado | Nº Alunos | Nº Alunos |                        | Nº Turmas                  | Nº Turmas    | Nº Salas | Nº Salas |  |  |
| <b>Atual</b>               | Final             | Final     | Atual     |                        | <b>Atual</b>               | <b>Final</b> | Atual    | Final    |  |  |
| Ensino básico              | Ensino básico     | 150       | 100       |                        | 20                         | 25           | 20       | 25       |  |  |

Figura 31 - Resumo da Proposta

<span id="page-27-0"></span>Durante todo o processo de registo da proposta de candidatura, até á sua submissão (Finalização) é possível editar os dados.

Para Submeter a Proposta deve clicar no botão "**Finalizar**".

Após Finalizar o processo é confirmado através da indicação:

| Proposta nº 1 guardada com sucesso! | × |
|-------------------------------------|---|
|                                     |   |

Figura 32 - Confirmação da Submissão da Proposta

<span id="page-27-1"></span>Ao ser Submetida Proposta a mesma passa ao estado de "**Preenchido**".

| Data<br>Nº proposta<br><b>DSR</b><br><b>Escola</b><br>Estado<br><b>Munícipio</b><br>↓F<br>Tipo Intervenção<br>Proposta                          |          |  |  | Ações ∨<br>1r | $Q \vee$ |
|----------------------------------------------------------------------------------------------------|----------|--|--|---------------|----------|
|                                                                                                    | Imprimir |  |  |               |          |
| Designação da Câmara<br>Direção de Serviço Regional<br>26-01-2021<br>Preenchido<br>Ampliação/requalificação<br>Escola Básica N.º 1<br>Municipal | 8        |  |  |               |          |

Figura 33 - Listagem das Propostas

<span id="page-27-2"></span>Poderá imprimir os dados da proposta através do botão  $\Box$ 

Clicando no Número de Registo da Proposta Submetida na listagem de propostas poderá visualizar os dados da mesma.

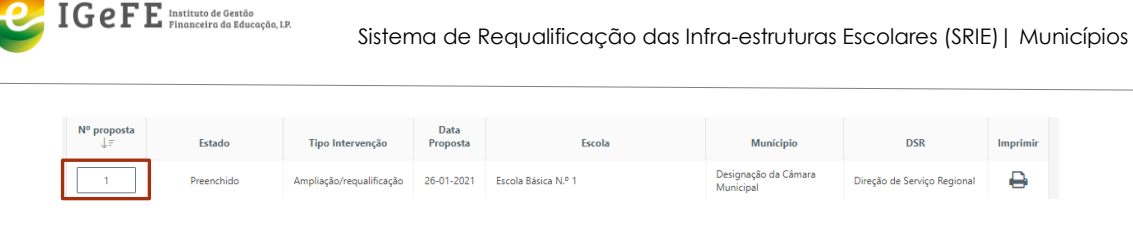

Figura 34 - Aceder aos Dados da Proposta

<span id="page-28-1"></span>Os dados são apresentados numa nova área, que se encontra organizada com separadores para os vários tipos de informação.

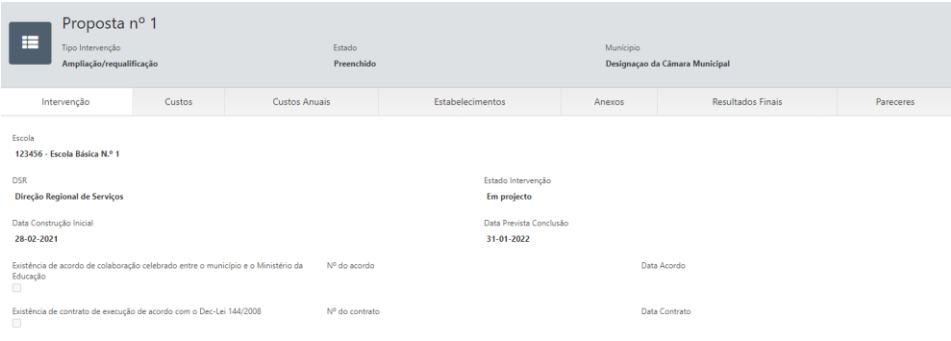

Figura 35 - Visualização dos dados da Proposta

<span id="page-28-2"></span>Esta área está organizada com os seguintes separadores:

- · Intervenção;
- Custos;
- Custos Anuais;
- Estabelecimentos;
- Anexos;
- Resultados Finais;
- Pareceres.

Esta área "**Pareceres**" traduz-se na área onde será disponibilizado o parecer do processo da candidatura submetida.

## <span id="page-28-0"></span>**REABERTURA DE PROPOSTA DE CANDIDATURA**

A DSR ao proceder à verificação e análise da proposta de candidatura submetida pela Câmara Municipal, poderá reabri-la.

O Município ao aceder à proposta – reaberta, acede às várias secções de informação da proposta. Na primeira secção – "**Intervenção**", é disponibilizada uma nova área designada como "**Mensagens**".

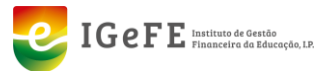

| Proposta            |            |                                                    |                               |        |                          | $\pmb{\times}$    |
|---------------------|------------|----------------------------------------------------|-------------------------------|--------|--------------------------|-------------------|
|                     |            |                                                    |                               |        |                          | ۵                 |
| Intervenção         | Custos     | <b>Custos Anuais</b>                               | Estabelecimentos<br>Agregados | Anexos | <b>Resultados Finais</b> | Resumo            |
|                     | Formulário |                                                    |                               |        | Mensagens                |                   |
| Data Criação ↓F     | Mensagem   |                                                    |                               |        |                          | <b>Criado Por</b> |
| 28-01-2021 14:53:51 |            | Mensagem registada pela DSR ao reabrir a proposta. |                               |        |                          | dsr@dsr.PT        |
|                     |            |                                                    |                               |        |                          |                   |
| Eliminar            |            |                                                    |                               |        |                          | Próximo →         |

Figura 36 - Área de mensagens numa proposta reaberta

<span id="page-29-1"></span>Esta área disponibiliza a informação sobre a Data de Reabertura da Proposta, o texto da Mensagem e o utilizador que criou a mensagem / reabriu a proposta.

Para além desta área, é disponibilizado também um novo botão "**Eliminar**" que tal como a designação indica permite eliminar a proposta.

## <span id="page-29-0"></span>**PARECER FINAL DA PROPOSTA DE CANDIDATURA**

No processo final da proposta de candidatura consiste na emissão do Parecer Final sobre a mesma do IGeFE.

Após a emissão deste parecer a proposta passa ao estado "**Terminado**".

O acesso ao Parecer Final da proposta é realizado através do clique sobre o "**Número da Proposta**", disponível na lista das propostas.

Ao aceder à área dos dados da proposta, o Parecer Final poderá ser visualizado através do separador "**Pareceres**".

|                       |                                           |                      |                     |                  |           |                                | Imprimir <sup>2</sup><br>Voltar |
|-----------------------|-------------------------------------------|----------------------|---------------------|------------------|-----------|--------------------------------|---------------------------------|
| Ħ<br>Tipo Intervenção | Proposta nº 1<br>Ampliação/requalificação |                      | Estado<br>Terminado |                  | Munícipio | Designação da Câmara Municipal |                                 |
| Intervenção           | Custos                                    | <b>Custos Anuais</b> |                     | Estabelecimentos | Anexos    | Resultados Finais              | Pareceres                       |
| $Q \vee$              | lr.                                       |                      |                     |                  |           |                                |                                 |
| <b>Utilizador</b>     | Organismo                                 | Data Criação ↓ =     | Intenção            | Texto            |           |                                |                                 |
| Email@IGEFE.PT        | <b>IGeFE</b>                              | 08-02-2021 09:14:36  | Favorável           | Favorável        |           |                                |                                 |
|                       |                                           |                      |                     |                  |           |                                | $-1$ $-1$ and $-1$              |

Figura 37 - Visualização de Pareceres

<span id="page-29-2"></span>Nesta área para além de ser possível visualizar o parece emitido sobre a proposta, é possível imprimi-lo através do botão "**Imprimir**" presente no topo da página.